## Change PDF Default to Adobe

Some browser updates cause the browser to be the default program to open up PDFs. Steps below change it back to the Adobe Program Default.

- 1. Select Start type Default apps
- 2. Select Default apps

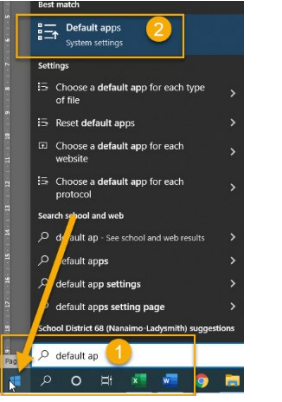

3. Select Set defaults by app

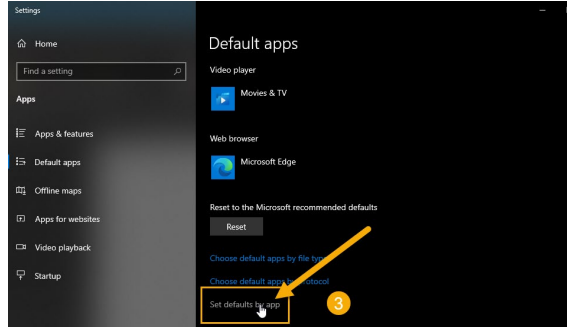

- 4. Select Adobe Acrobat Reader or Adobe Acrobat DC depending on what you have
- 5. Select Manage.

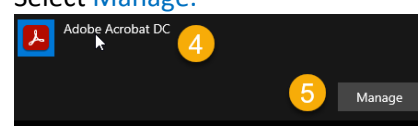

- 6. Select.pdf
- 7. Select Microsoft Edge or Google Chrome depending on the browser you see
- 8. Choose Adobe Acrobat Reader or DC

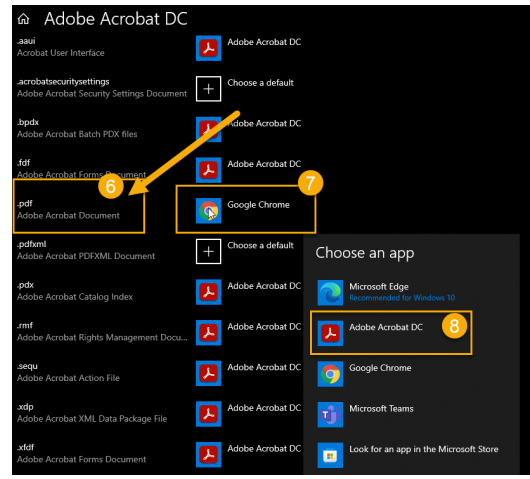